# Социальные сети

1 уровень

### Почему социальные сети?

## **100 000 000** человек

Ежемесячная аудитория Рунета\*

**95%**

Пользователей интернета в возрасте от 12 до 24 лет заходят в Сеть каждый день\*

\*Источник: Дмитрий Чернышенко: Ежемесячная аудитория Рунета превысила 100 миллионов человек, http://government.ru/news/45074/

## Социальные сети – наш выбор!

**Лидеры по объему контента\***

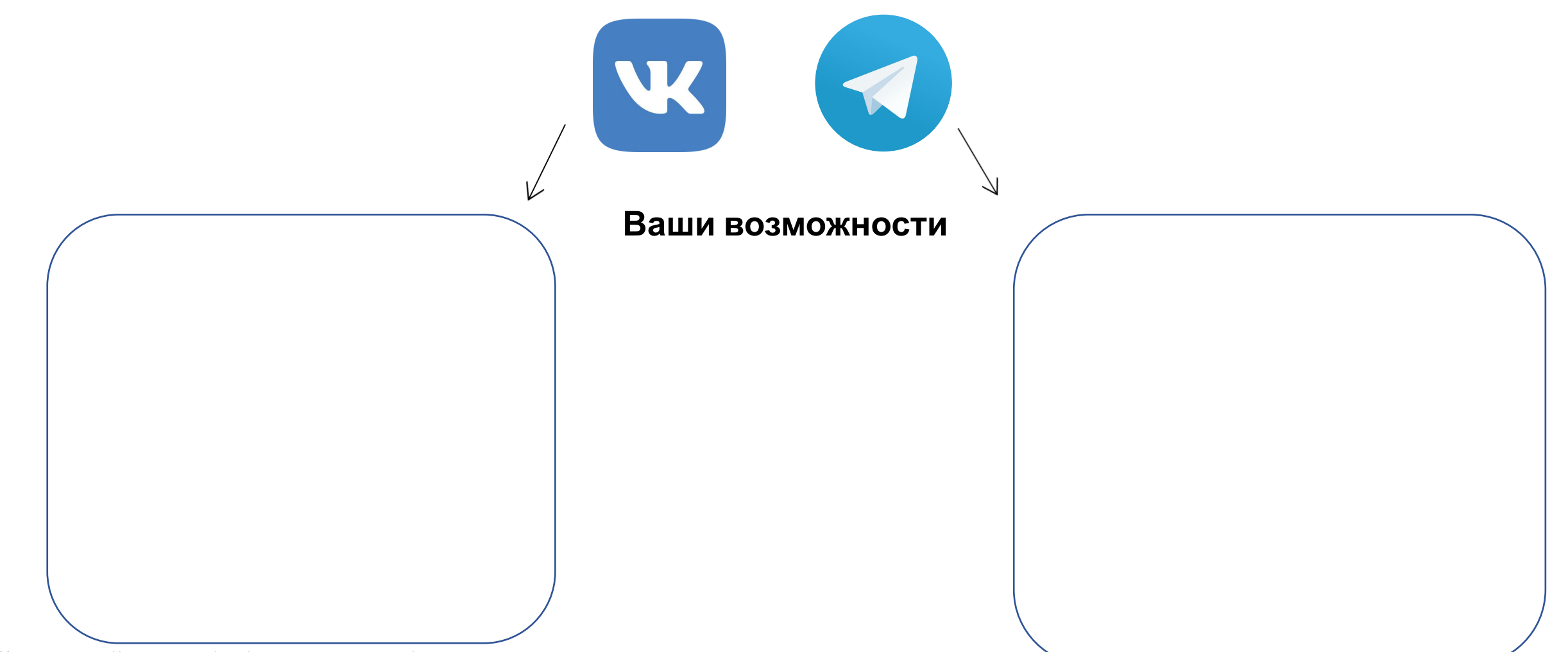

\*Источник: https://br-analytics.ru/blog/social-media-march-2022/

# Создание сообщества

У вас уже есть личная страница и следующим шагом вам необходимо создать группу в ВК.

Шаг 1. Зайдите в свои группы и нажмите кнопку «Создать сообщество»

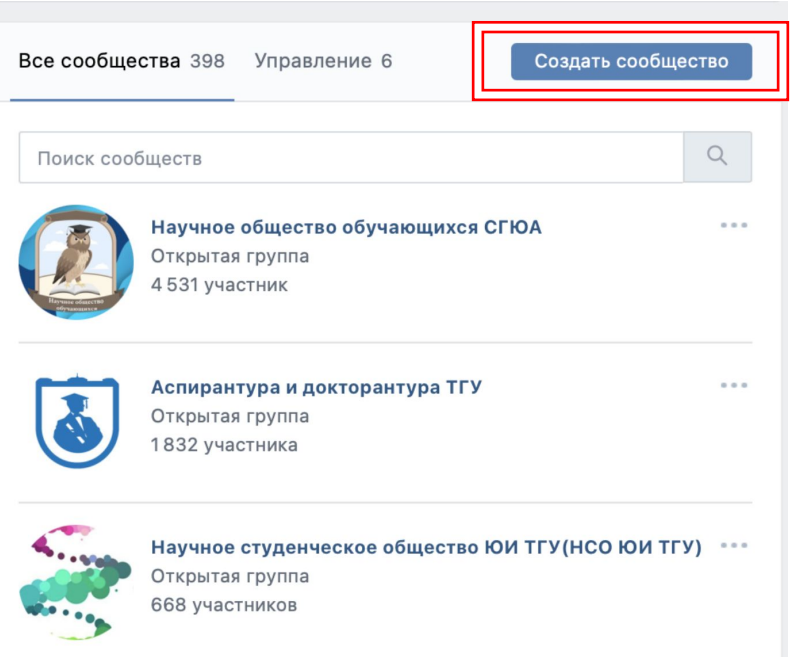

### Шаг 2. Выберите тип сообщества «Бренд или организация»

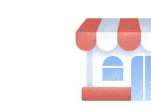

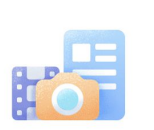

Сообщество ВКонтакте Публикуйте материалы разных форматов, общайтесь с читателями, занимайтесь продвижением и изучайте статистику. Для начала выберите тип сообщества.

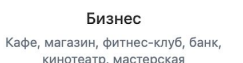

Тематическое сообщество Новости и афиши, развлечения, тематические блоги и СМИ

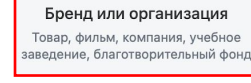

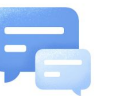

Группа по интересам

Учебная группа, тайное общество,

объединение по интересам

Публичная страница Музыкальный коллектив, общественное

движение, блогер, спортивная команда

Мероприятие

Концерт, день рождения, выставка, вечеринка, мастер-класс, конференция

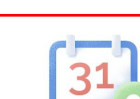

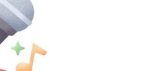

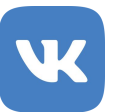

## Название сообщества

**Шаг 3.** Напишите название сообщества

Создание сообщества

 $\times$ 

### **Хороший пример:**

Центр карьеры Вологодского государственного университета

### **Плохой пример:**

ЦК ВоГУ

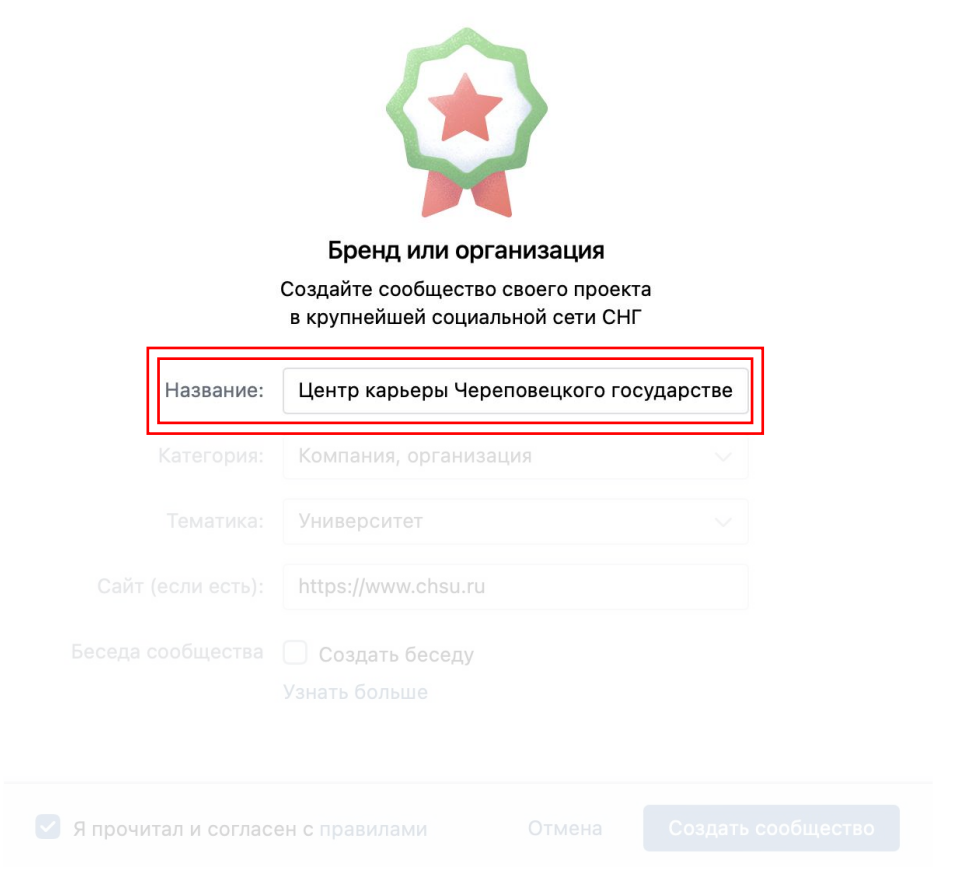

## Заполните остальные поля

 $\times$ 

Создание сообщества

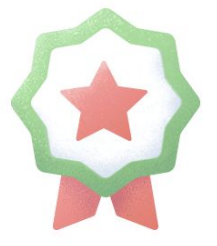

Бренд или организация

Создайте сообщество своего проекта

Название: Центр карьеры Череповецкого государстве Компания, организация Категория:  $\checkmark$ Университет Тематика:  $\checkmark$ https://www.chsu.ru Сайт (если есть): узнать оольше

У Я прочитал и согласен с правилами Создать сообщество Отмена

Шаг 4. Выберите категорию: **Компания, организация**

Шаг 5. Выберите тематику: **Университет**

Шаг 6. **Укажите сайт вашего университета или Центра карьеры**

## Настройка сообщества

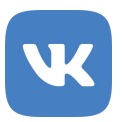

Шаг 1. Заполните описание

Шаг 2. Укажите сайт

Шаг 3. Укажите номер телефона для связи

Шаг 4. Поставьте физический адрес, где вы находитесь

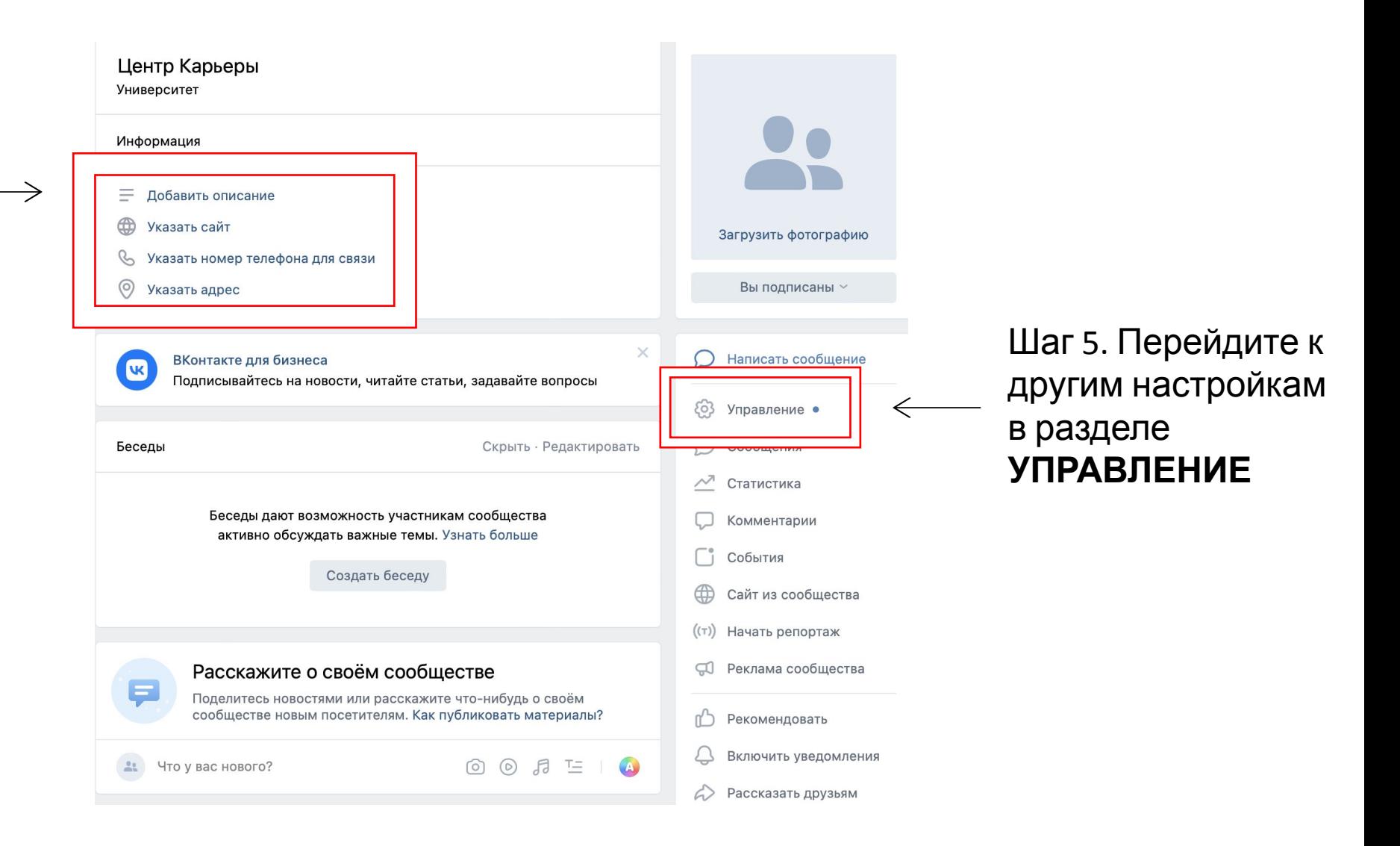

## Настройки Сообщества

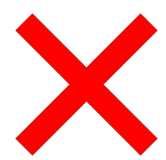

### **Так не нужно делать!**

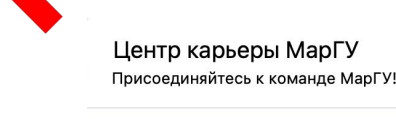

### & +7 (8362) 68-79-13

Информация

Обсуждения 1

### Вопросы-Ответы 25 окт 2016 • 6 сообщений, последнее 28 окт 2019

### Фотографии 6

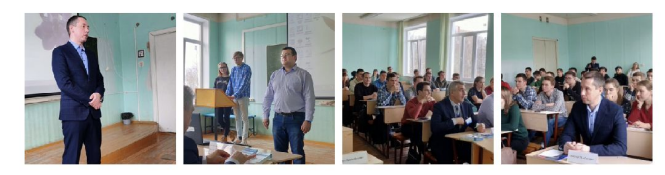

Статьи

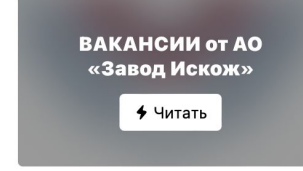

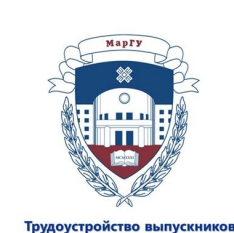

### МарГУ

Найти сотрудника

### Вступить в группу

- **О** Написать сообщение
- ∩ Рекомендовать
- **Включить уведомления**
- **C** Рассказать друзьям
- + Пригласить друзей
- $~\vee~$ Ещё

альбомы

### Участники 944

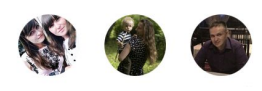

### **Нужно вот так!**Кадровое Агентство по трудоустройству МГУТУ Подписаться Твоя работа ждёт тебя! Информация п') Рекомендовать **Включить уведомления**  $\equiv$  Агентство по карьере молодёжи Приветствую Всех Студентов и Выпускников МГУТУ ИМ К.Г. A Рассказать друзьям Разумовского!  $~\vee~$  Ewë **• Данный отдел создан для помощи студентам Университета в** трудоустройстве, поисках практики, подработки, стажировки, правильности написания резюме и подготовки к собеседованию с Подписчики 71 работодателем! Показать полностью... ⊕ http://mgutm.ru/ Альбина & +7 (985) 771-24-88 **(1) Открыто** - Закроется в 19:00  $\circ$ Николоямская улица, 32с1, Москва Подробнее Petr Геральт yл. 同

园

₩

 $26c1A$ 

62

**П** Джонджолі

困

 $\left( -\right)$ 

**World Class** 

© Яндекс Условия использования Яндекс

The Rooms

**D** The Rooms<br>Boutique Hotel

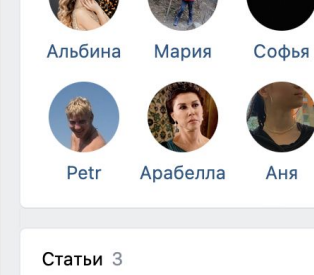

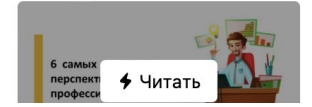

## Настройки адреса

Och

Обязательно придумайте и введите название вашего сообщества.

Он будет отражаться в поисковой строке в браузере и при отправке ссылки вашим партнерам, коллегам и студентам.

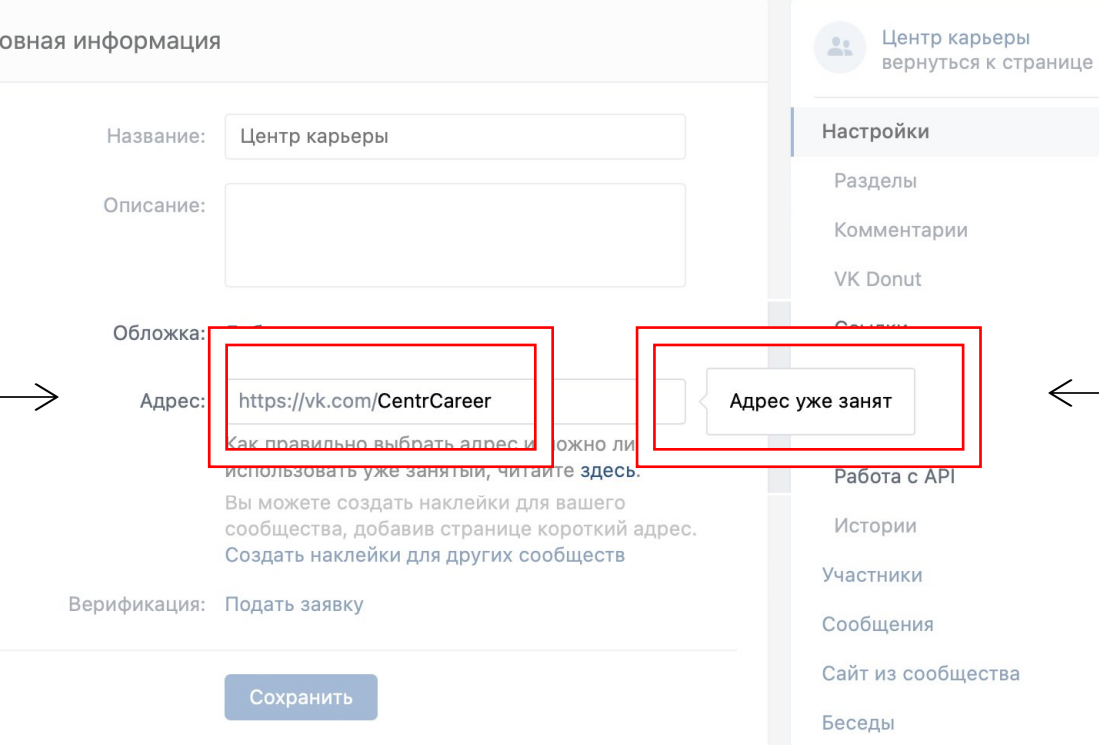

Вносите название без пробелов и обратите внимание на то, чтобы адрес был свободен для использования.

## Настройки адреса

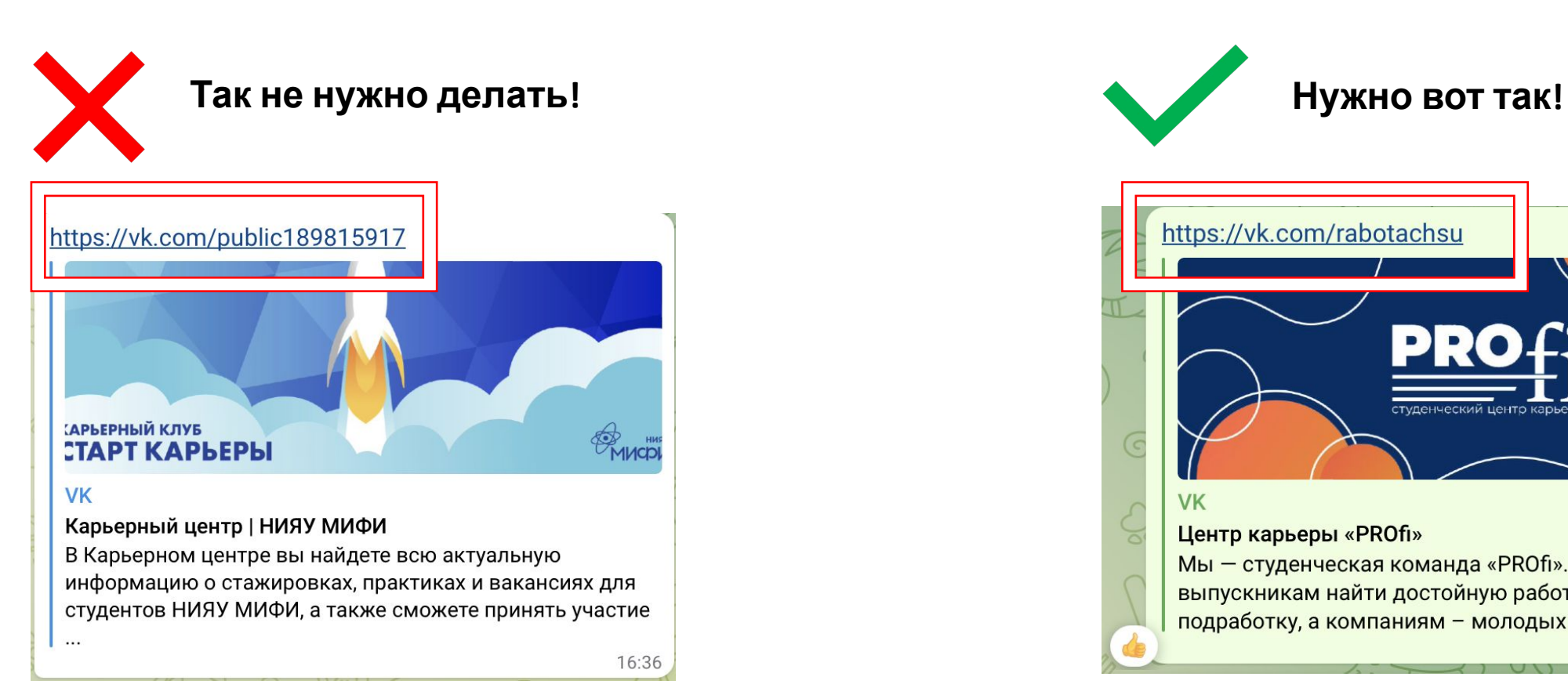

студенческий центр кар **WEPEROBELIKE VK** Центр карьеры «PROfi» Мы - студенческая команда «PROfi». Наша цель - помочь выпускникам найти достойную работу, студентам подработку, а компаниям - молодых и амбициозных ...  $12:33 \checkmark$ 

https://vk.com/rabotachsu

## Изменение обложки

Обратите внимание на размер обложки. Если у вас нет дизайнера, то создать обложку вы сможете в приложении Canva или в Power Рoint

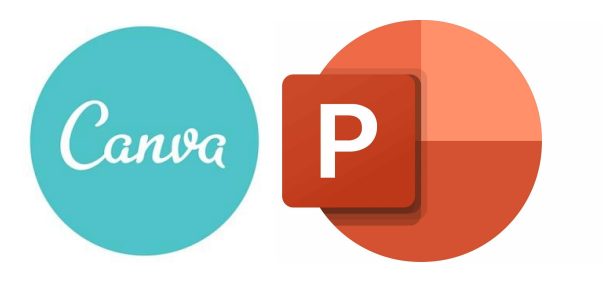

Если у вас есть короткие видео или яркие фотографии с мероприятий, вы можете сделать из них живую обложку

Обложка сообщества

Качественная обложка выделит ваше сообщество и придаст ему уникальность.

### Главная обложка сообщества

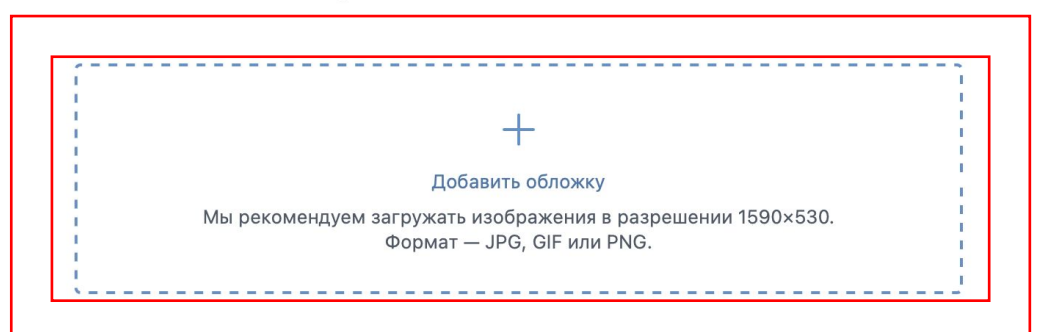

### Живая обложка сообщества

Разместите до 5 больших видео или фотографий в обложке своего сообщества, которые будут переключаться автоматически

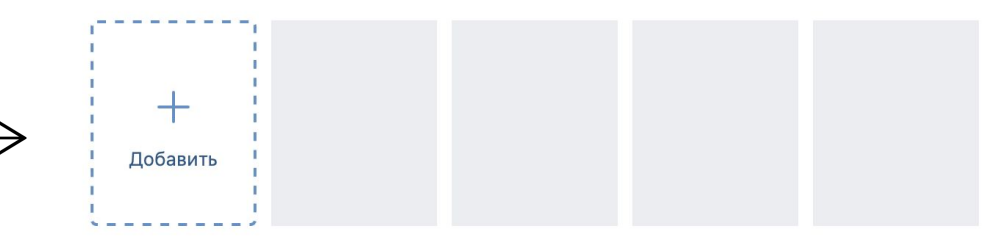

Мы рекомендуем загружать видео или изображения в разрешении 1080x1920. Длительность не более 30 секунд, размер файла до 20 МБ, видеокодек Н.264, аудиокодек ААС.

## Изменение обложки

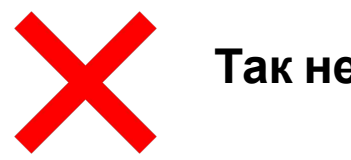

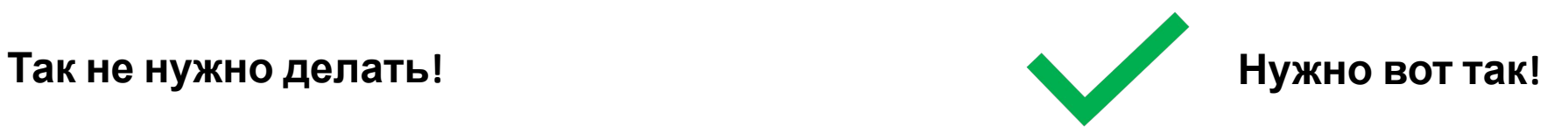

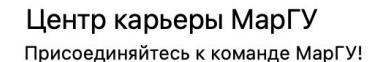

Информация

 $\frac{6}{5}$  +7 (8362) 68-79-13

Обсуждения 1

 $A = - - - - 1$ 

Вопросы-Ответы 25 окт 2016 • 6 сообщений, последнее 28 окт 2019

Mapry Трудоустройство выпускников **МарГУ** Найти сотрудника Вступить в группу

 $---$ 

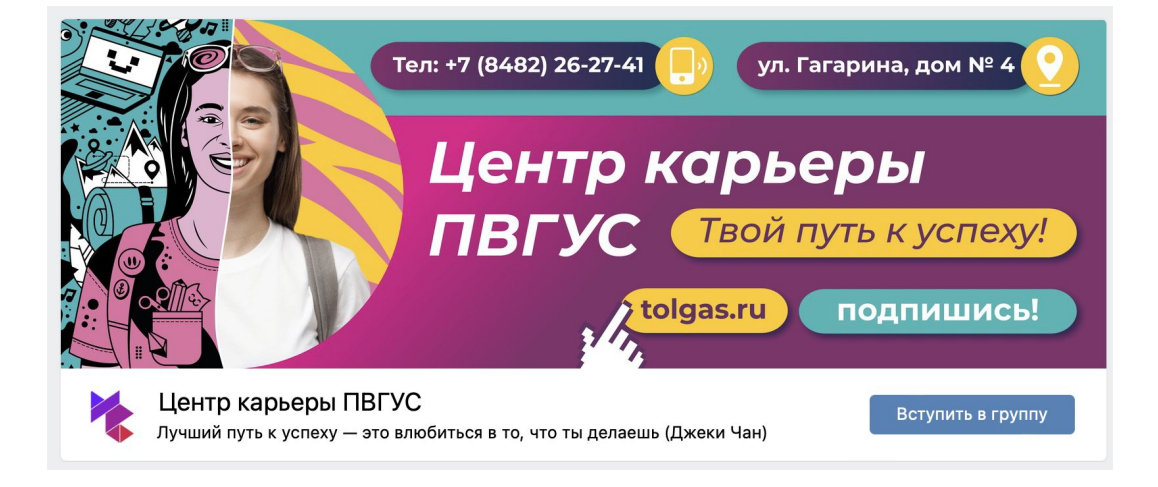

# Оформление группы

**Шаг 8.** Отметьте необходимые разделы, которые вы бы хотели видеть в вашем сообществе

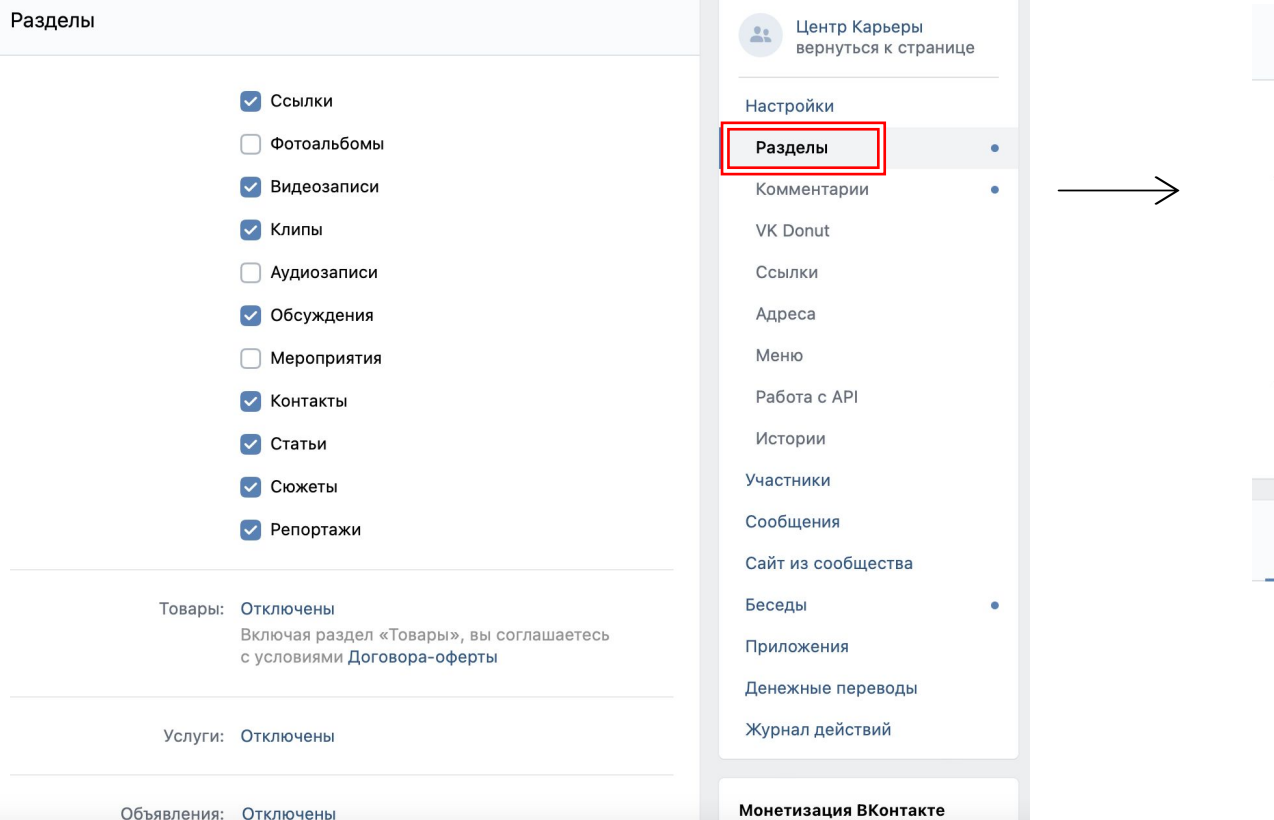

**Шаг 9.** Настройте возможность оставлять комментарии в вашем сообществе. Совет: оставляйте комментарии открытыми, чтобы быстро получать обратную связь от ЦА

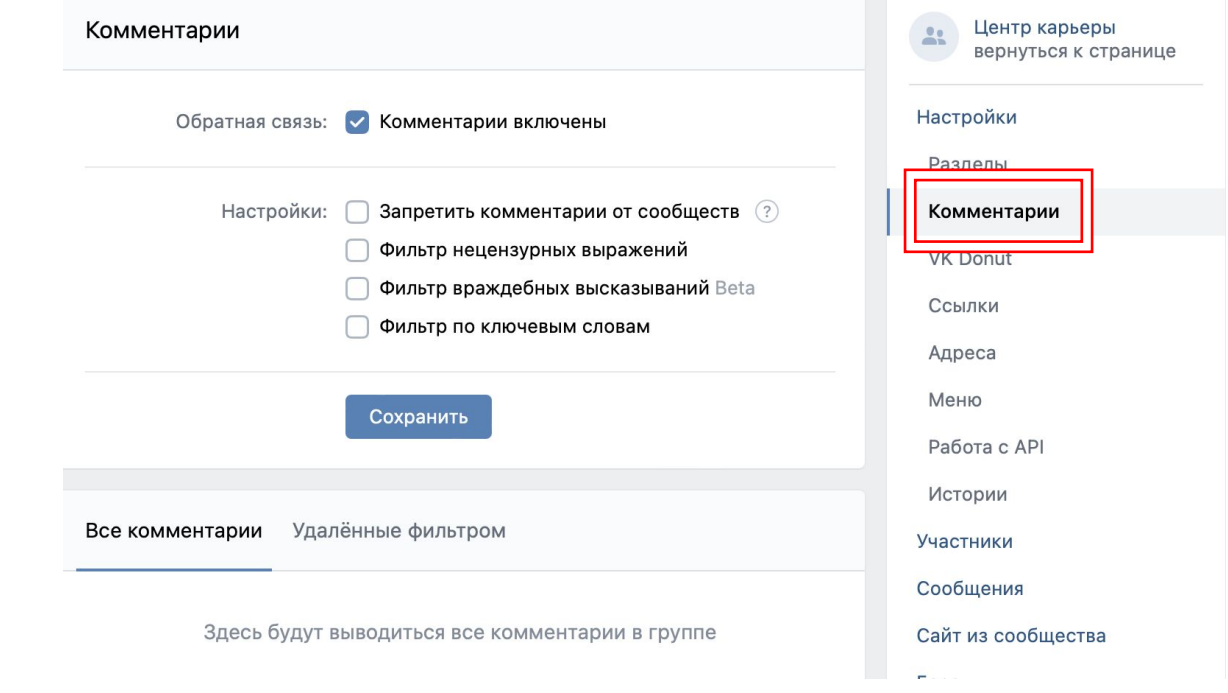

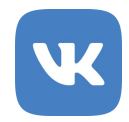

# Оформление группы

**Шаг 10**. В разделе «Ссылки», вы сможете добавить ссылки на работодателей, партнеров и другие полезные ресурсы

Сохранить

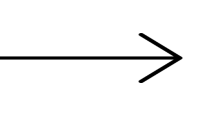

**Шаг 11.** Добавьте адреса и время работы вашей организации. Данные будут отображены в блоке информации в вашем сообществе.

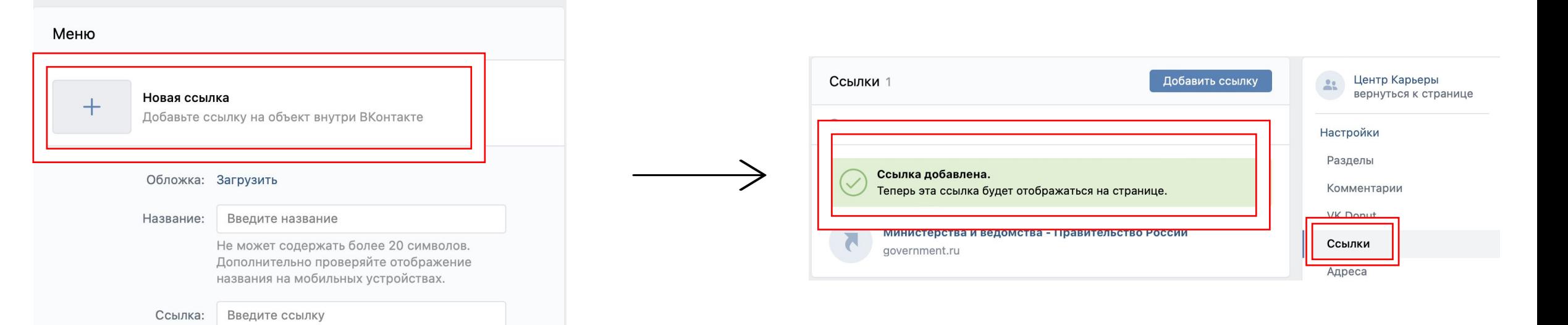

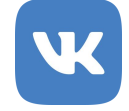

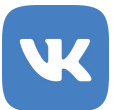

# Участники группы

**Шаг 12.** В разделе «Участники», выберете необходимые вам пункты

**Шаг 13.** В разделе «Руководители» вы можете добавить других сотрудников или амбасадоров вашего Центра карьеры. Они смогут отвечать на сообщения пользователей, публиковать посты, отслеживать статистику и другое.

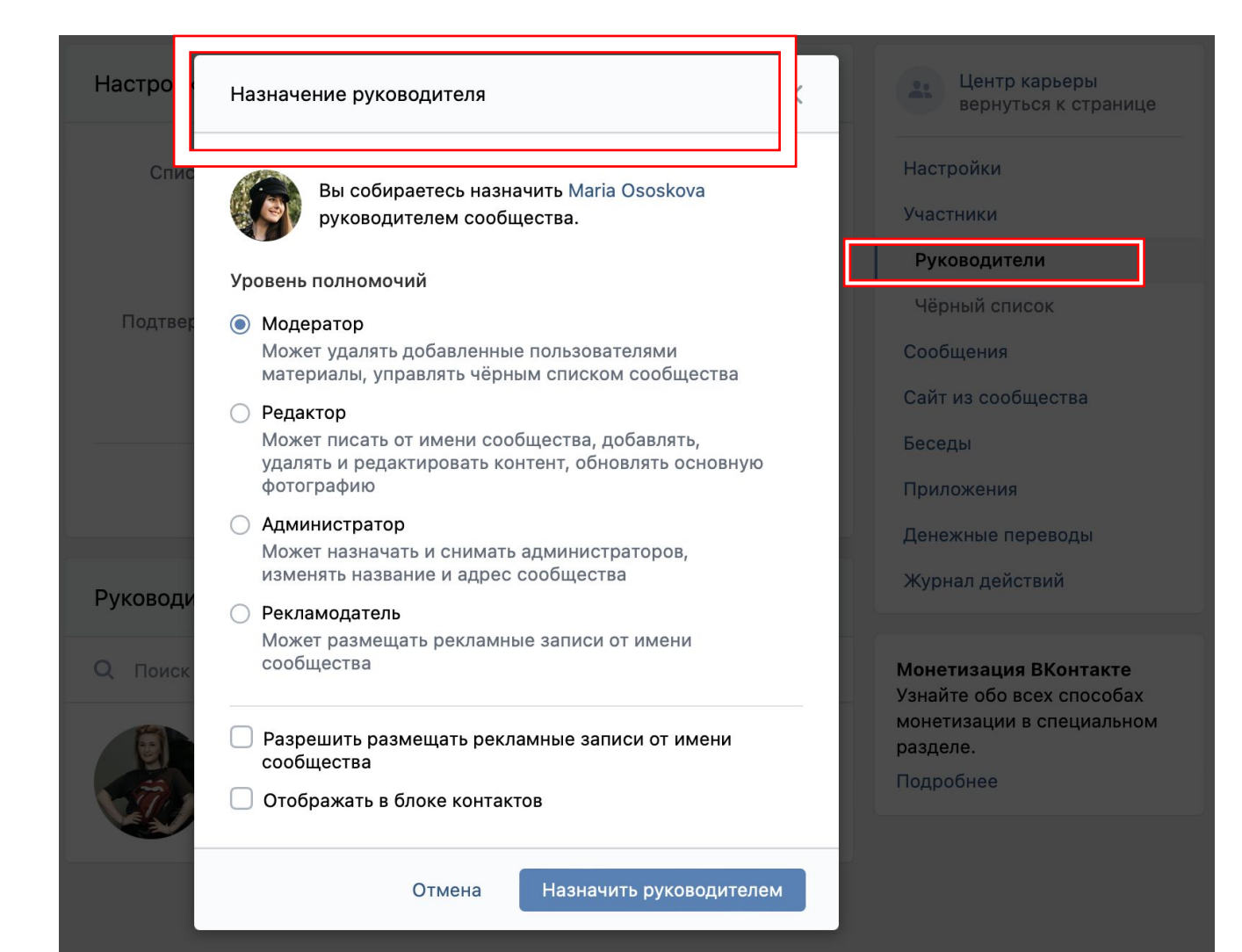

### Участники группы и контакты

**Шаг 14.** При добавлении в раздел контактов, сотрудников или амбасадоров вашего Центра карьеры обязательно укажите его должность. Укажите, по какому вопросу можно к нему обращаться.

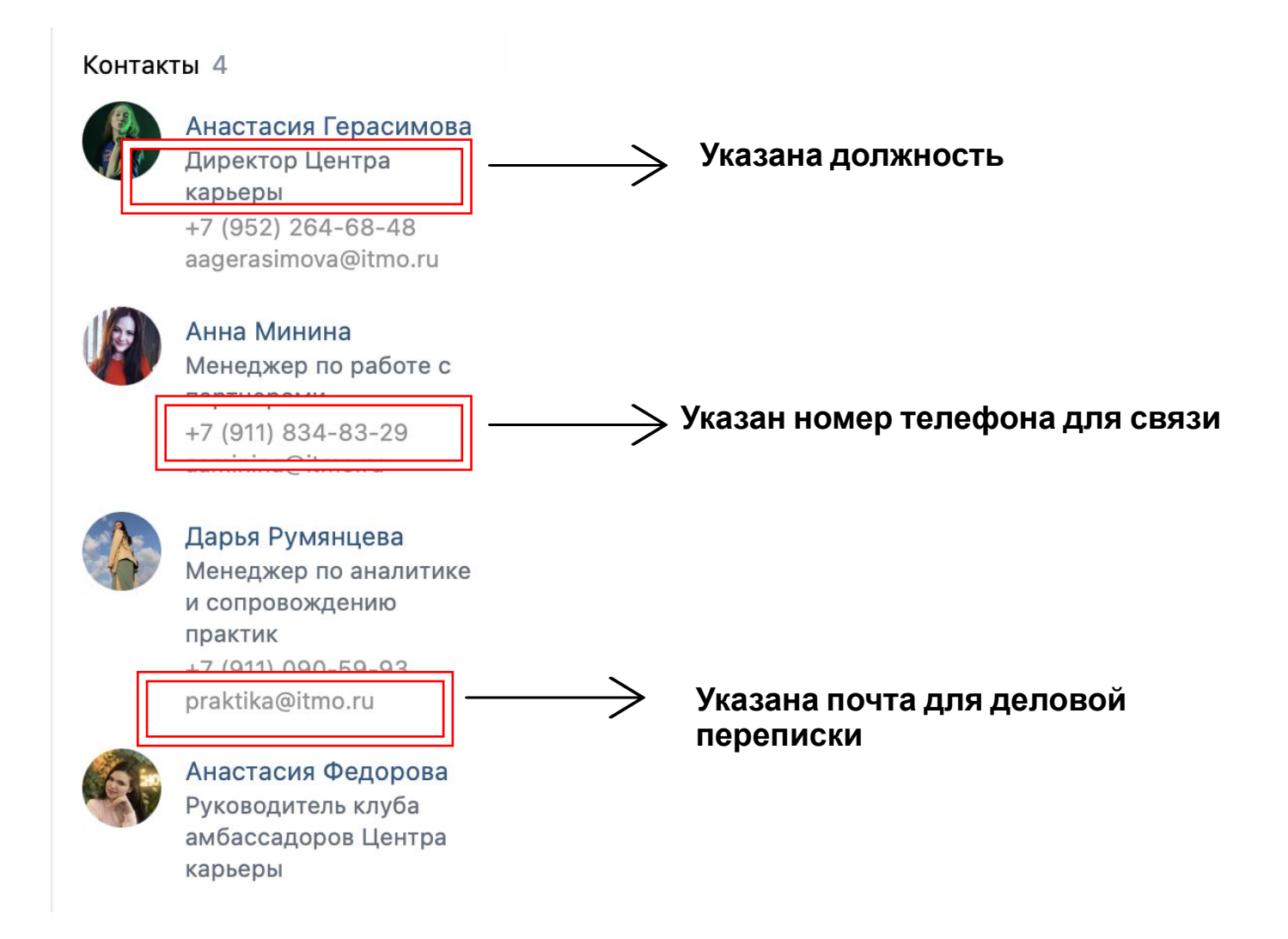

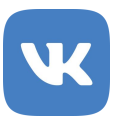

# Сообщение от имени группы

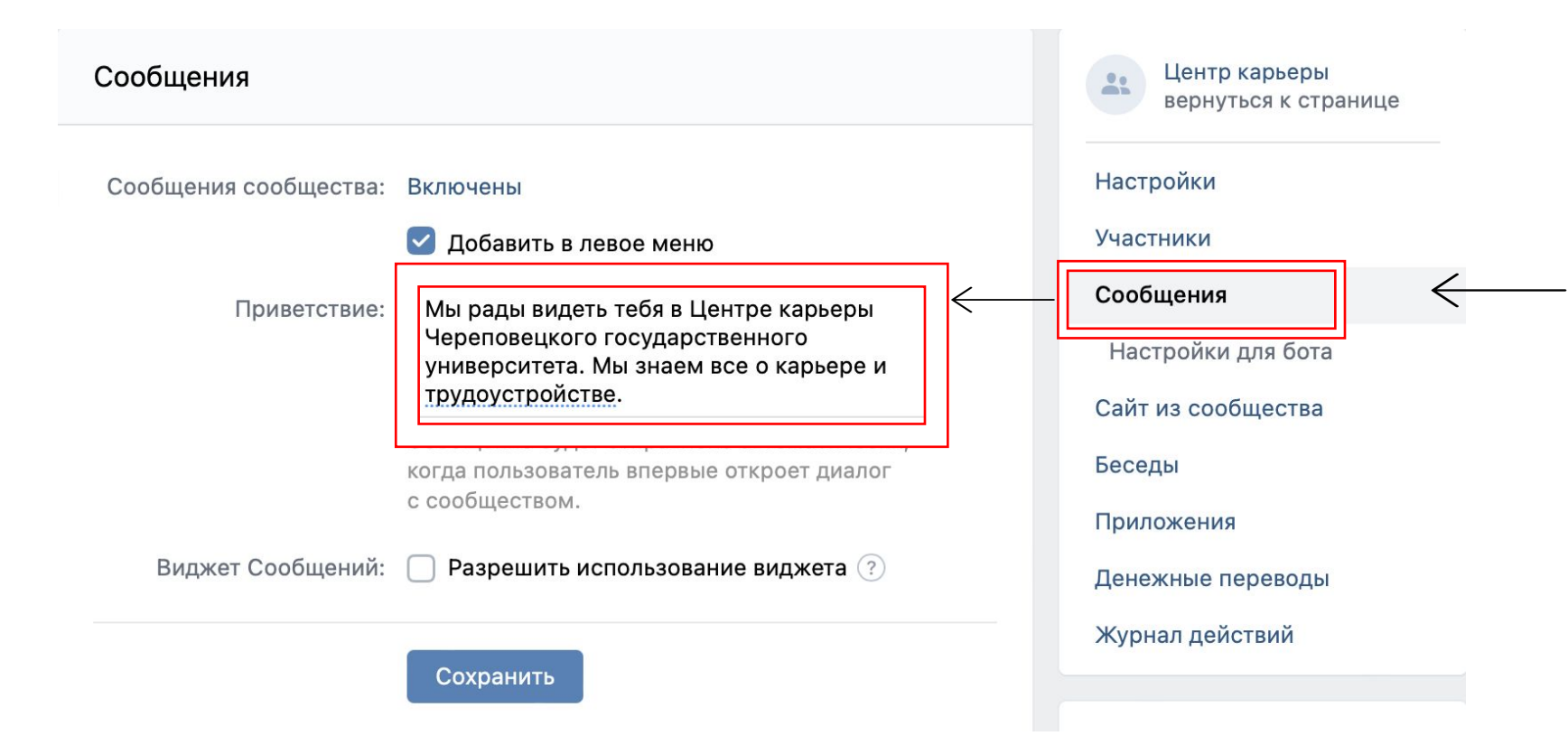

**Шаг 13**. В разделе **«Сообщения»**, вы сможете написать текст сообщения, которое будет отправлено автоматически, когда пользователь впервые откроет диалог с сообществом.

## Создание сайта из сообщества

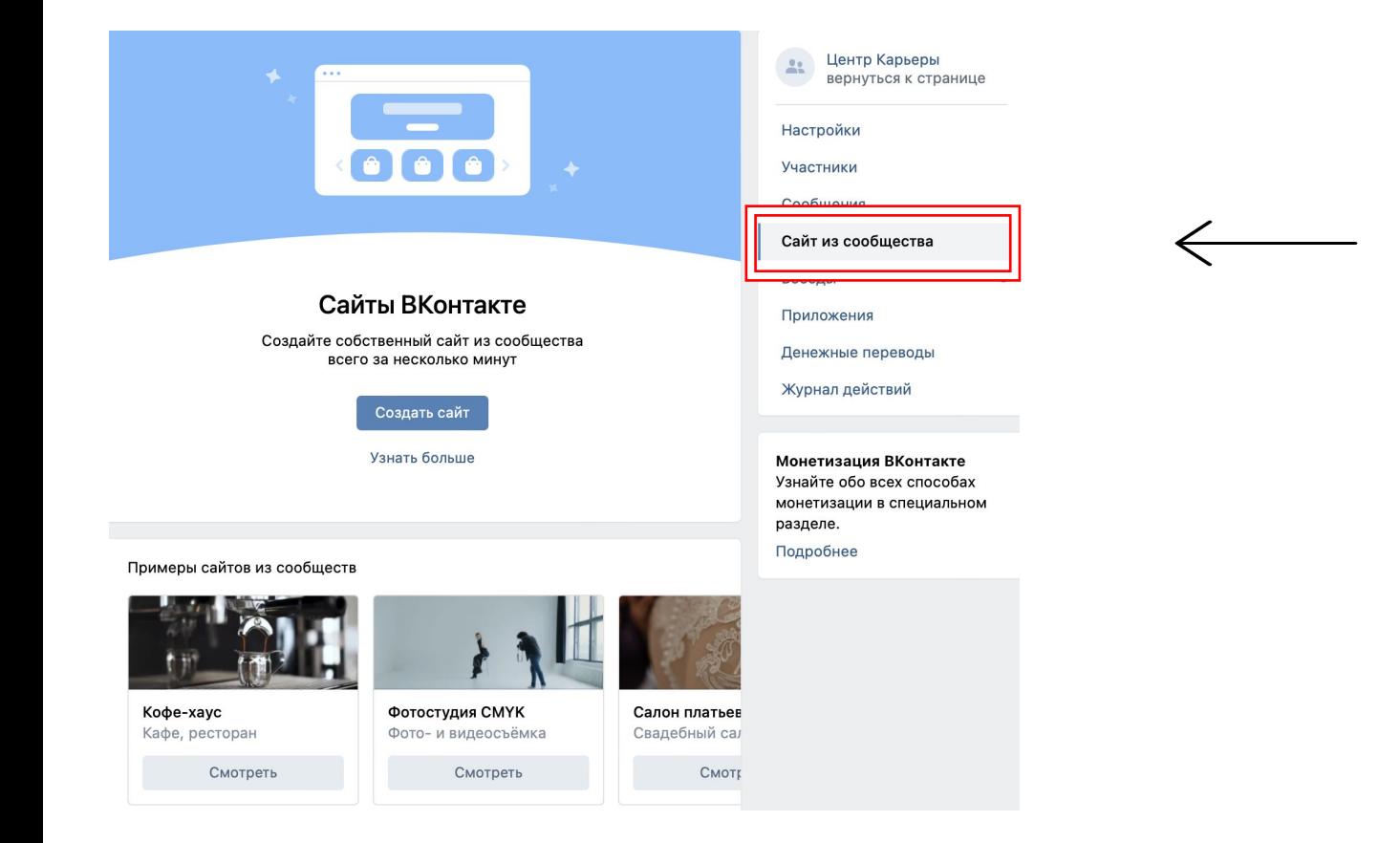

**Шаг 14.** Если у вас нет своего сайта, но вам бы очень хотелось, чтобы он был, вы можете воспользоваться вкладкой «Сайт» из сообщества;

## Создаем канал в Telegram

**Открыты**

Telegram - канал — это блог, в котором публикуют посты только администраторы. Остальные пользователи, подписавшиеся на канал, читают статьи, ставят реакции и оставляют комментарии.

**Наш выбор!**

**Telegram канал**  Закрыты й

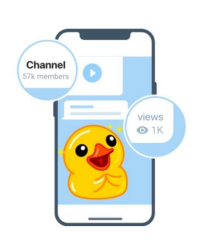

Что такое канал?

Каналы — инструмент, который оляет транслировать сообщения большую аудиторию

Создать канал

**Подтверждаем свой шаг, нажав еще раз кнопку «Создать канал»**

**й** У открытого Telegram-канала есть

публичный адрес, его материалы доступны любому пользователю.

**Пример открытого канала**:

https://t.me/CentrKarier

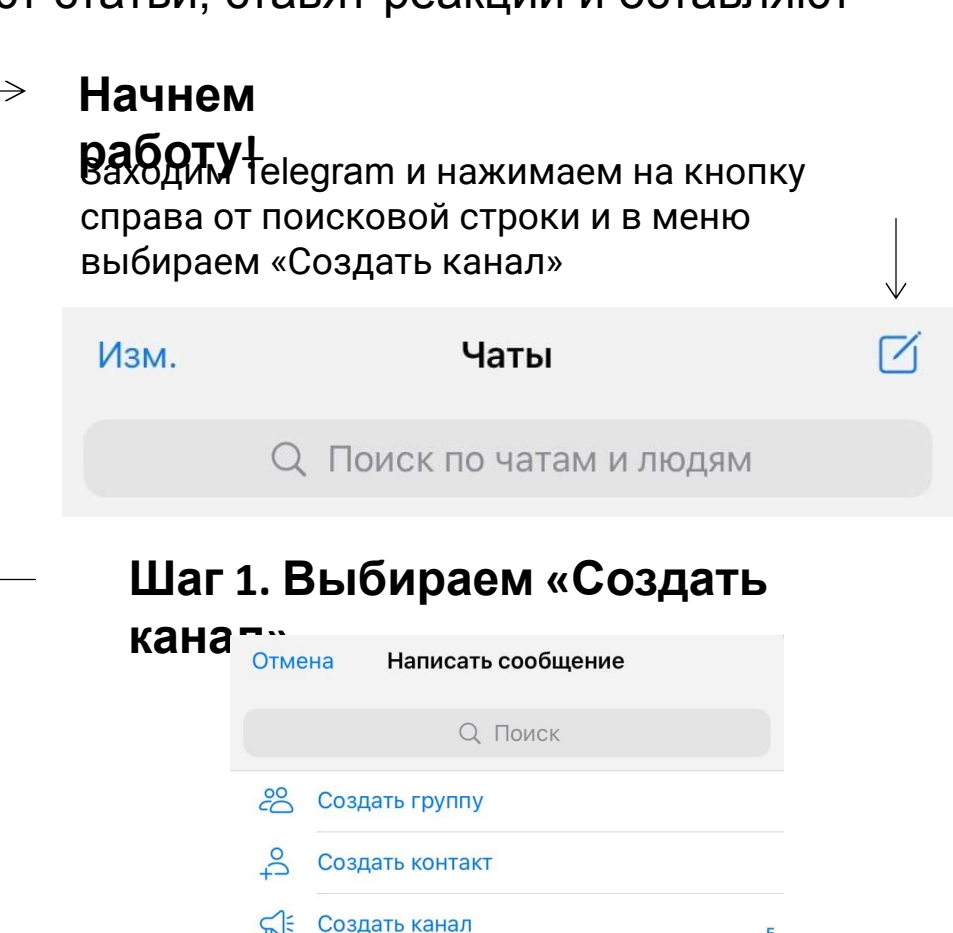

E

## Создаем канал в Telegram

Telegram - канал — это блог, в котором публикуют посты только администраторы. Остальные пользователи, подписавшиеся на канал, читают статьи, ставят реакции и оставляют комментарии.

**Telegram канал**  Закрыты й

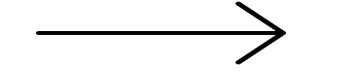

**Открыты**

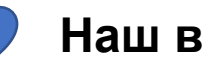

**Наш выбор!**

**й** У открытого Telegram-канала есть публичный адрес, его материалы доступны любому пользователю.

**Пример открытого канала**: https://t.me/**CentrСareer**

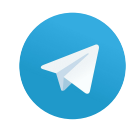

### Создаем канал в Telegram

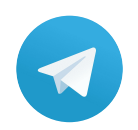

**Шаг 1.** Заходим в Telegram и нажимаем на кнопку справа от поисковой строки

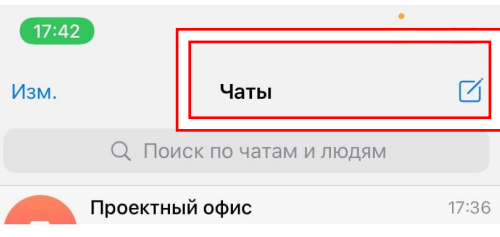

**Шаг 2.** В меню выбираем раздел «Создать канал»

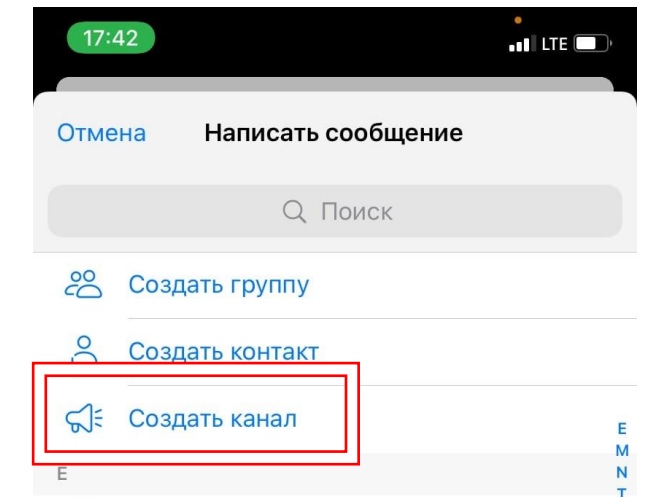

## Создаем канал в Telegram

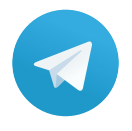

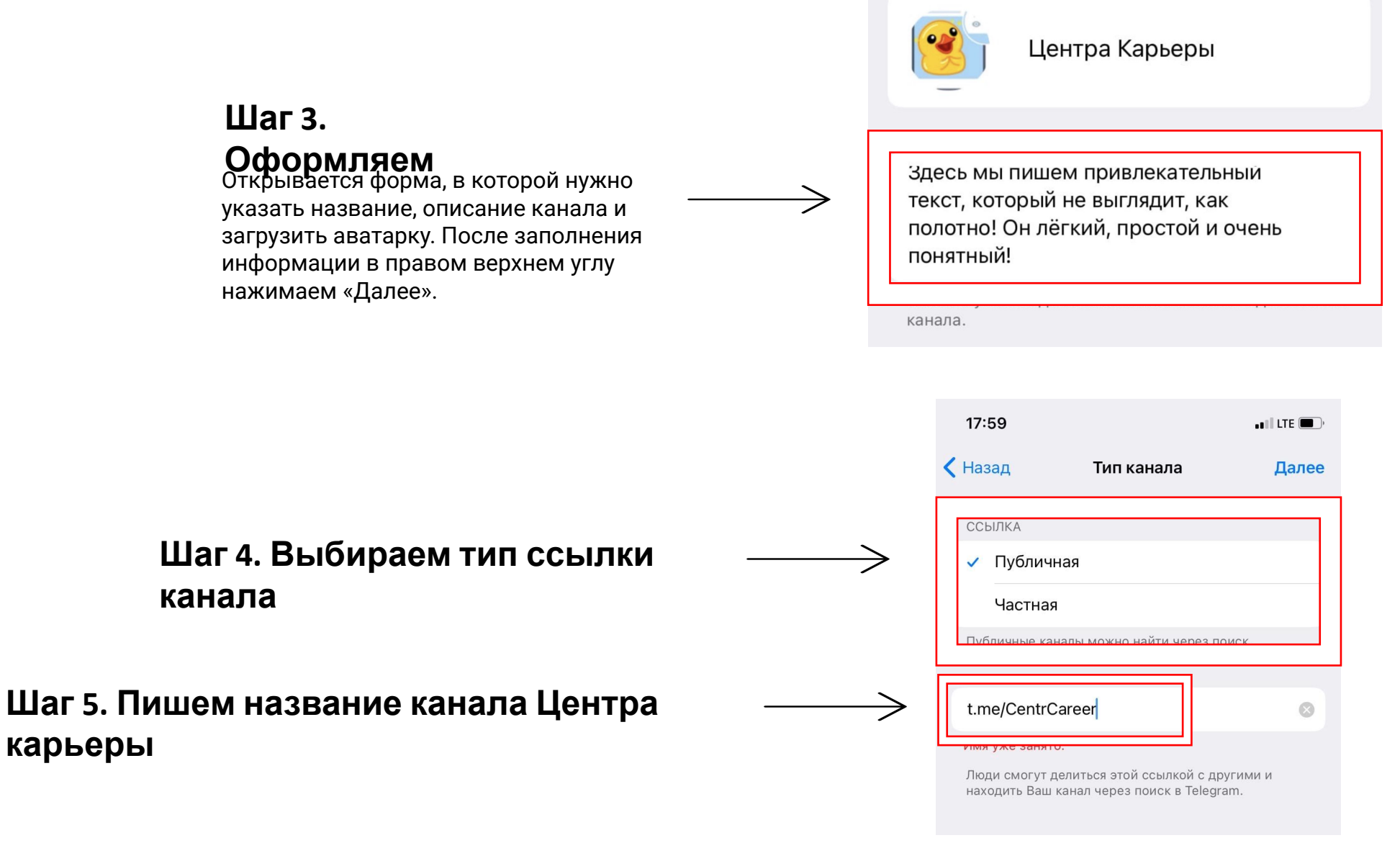

## Как включить комментарии

В новом канале возможность комментировать посты отсутствует. Чтобы разрешить комментирование, нужно создать группу и привязать ее к каналу.

**Шаг 1.** Нажимаем на заголовке и открываем информацию о канале. В правом верхнем углу нажимаем «Изм.», чтобы открыть настройки канала.

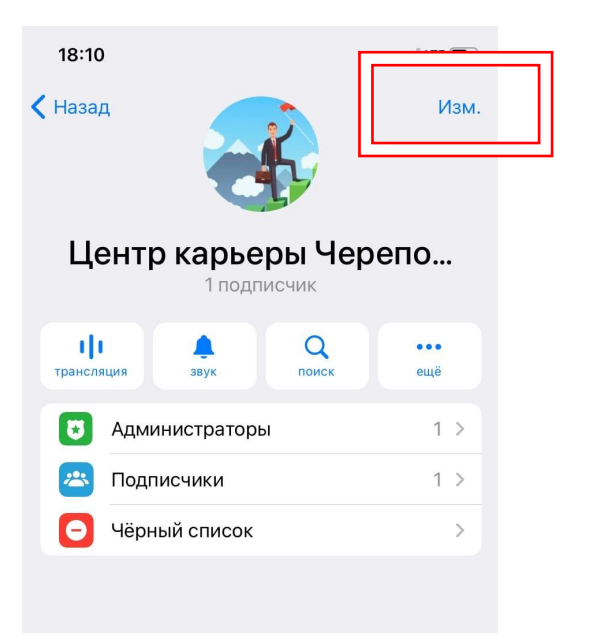

**Шаг 2.** Переходим в раздел «Обсуждение» Выбираем «Создать группу».

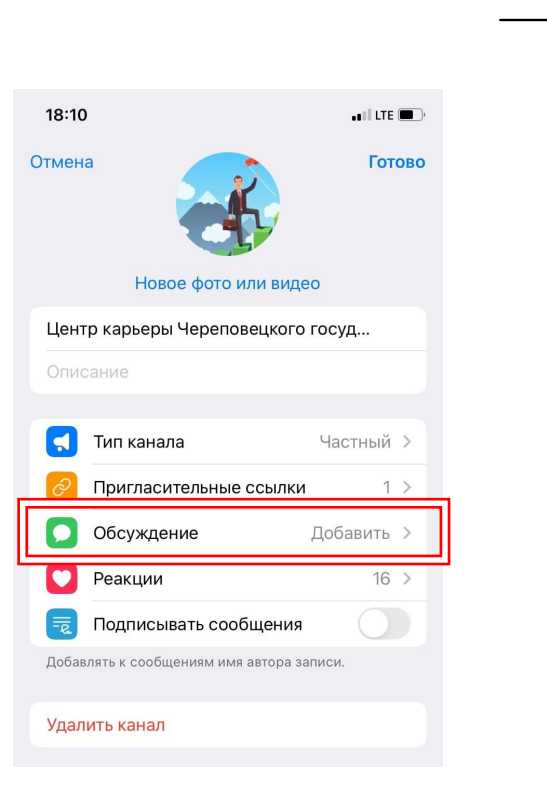

**Шаг 3.** Вводим название группы и нажимаем кнопку «Создать» в правом верхнем углу. Готово. Группа привязана, и теперь пользователи могут оставлять комментарии к постам.

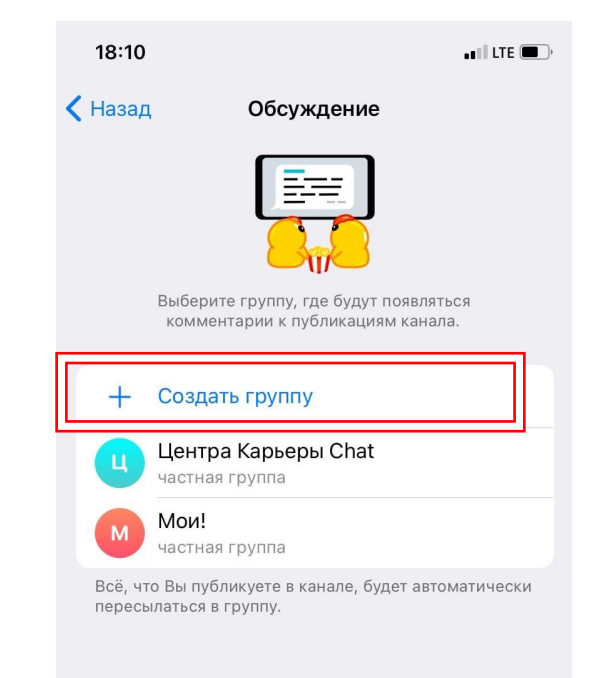

## Работа с облачными хранилищами

**Что такое облачное хранилище** Ртуальная папка, которая хранится на внешнем сервисе!

### **Преимущества облачных хранилищ:**

- Создание общей папки и файлов с командой
- Быстрый доступ к папкам и документам;
- Большая скорость передачи данных
- Надежная система хранения

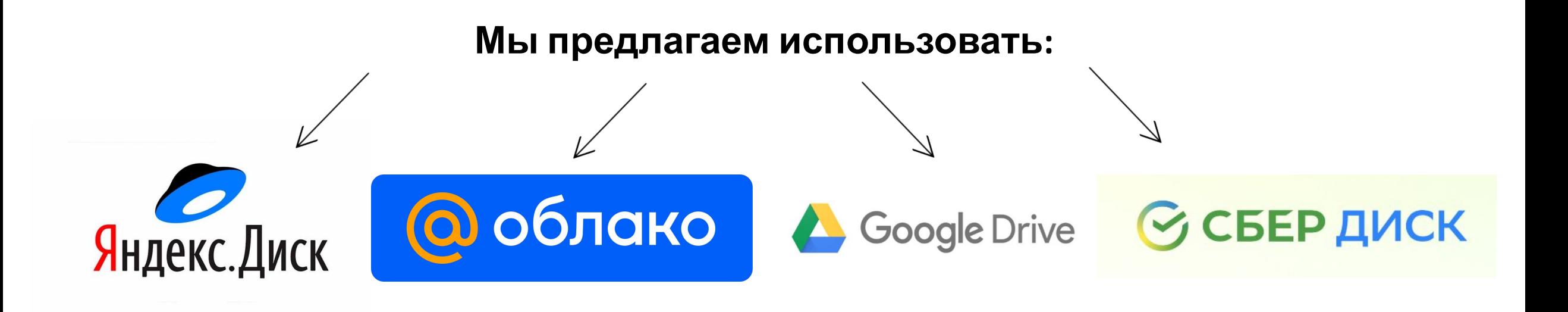

### Домашнее задание